# Kundencenter - Benutzeranleitung

- [Anmeldung](#page-0-0)
- [Passwort vergessen?](#page-1-0)
- [Registrierung](#page-2-0)
- [Vorgänge](#page-4-0)
	- [Vorgänge Startseite](#page-4-1)
		- [Anzahl Vorgänge](#page-4-2)
		- [Filterbereich](#page-4-3)
		- [Button Alle Vorgänge, Aktuelle und Vergangene](#page-5-0)
	- [Vorgangsansicht](#page-5-1)
		- [Vorgang Detailansicht](#page-5-2)
	- [Teilnehmer](#page-5-3)
		- [Vorgang Detailansicht](#page-6-0)
		- [Teilnehmerliste hochladen](#page-6-1)
	- [Hotels](#page-6-2)
		- [Vorgang Detailansicht](#page-7-0)
		- [Zusätzliche Hotelinformationen](#page-7-1)
	- [Flug-/Busdaten \(nur wenn der Veranstalter diese hinterlegt hat\)](#page-7-2)
		- [Vorgang Detailansicht](#page-8-0)
		- [Zusätzliche Flugdaten](#page-8-1) [Zusätzliche Busdaten](#page-8-2)
	- [Dokumente](#page-9-0)
		- - [Vorgang Detailansicht](#page-10-0) [Dokumentenansicht](#page-10-1)
			- [Dokument öffnen](#page-10-2)
			- [Excel Listen](#page-11-0)
	- [Zahlungen](#page-11-1)
		- [Vorgang Detailansicht](#page-12-0)
		- [Suchbereich](#page-12-1)
	- [Nachrichten](#page-12-2)
		- [Neue Nachricht](#page-12-3)
		- [Nachrichtenübersicht](#page-12-4)
		- [Anzahl Nachrichten](#page-13-0) [Alle Nachrichten](#page-13-1)
		-
		- [Suchbereich](#page-13-2)
		- [Filter Nachrichtenübersicht](#page-13-3)
		- [Nachricht bearbeiten](#page-14-0)
- [Kundenprofil](#page-14-1)

[Kundencenter](https://www.ratioapp.de/webplattform/apps2/kundencenter/)

- [Adresse](#page-15-0)
- [E-Mail](#page-15-1)
- [Passwort](#page-16-0)
- [Newsletter](#page-17-0)
- Das Web-Kundencenter ist eine Webanwendung und wird über den Browser bedient. Öffnen Sie den Browser (Google Chrome, Mozilla Firefox oder Microsoft Edge) und geben Sie folgende Adresse ein:

Sie kann auch auch über den folgenden Link <https://www.ratioapp.de/> geöffnet werden. Danach die Kachel **Kundencenter** aufrufen.

Die Anmeldedaten bekommen Sie, wenn Sie sich auf einer Web-Anwendung registrieren. Sollten Sie diese vergessen haben, können Sie die Funktion "Passwort vergessen" verwenden. Wenn sie noch kein Kundenkonto haben, können Sie sich registrieren.

## <span id="page-0-0"></span>Anmeldung

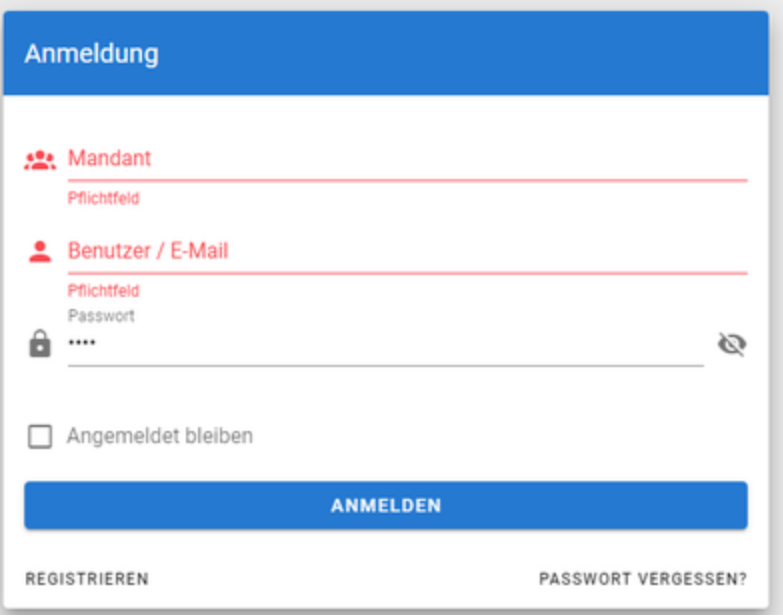

In diesem Fenster müssen folgende Felder ausgefüllt werden:

- Mandant (**Falls dieser nicht bekannt ist, fragen Sie diesen bei Ihren Veranstalter nach**)
- E-Mail
- Passwort (dieser muss, zur Bestätigung, nochmals wiederholt werden)

Wenn die Anmeldedaten eingegeben worden sind, kann man den Button "Anmelden" anklicken.

Anschließend befindet sich man im Kundencenter.

# <span id="page-1-0"></span>Passwort vergessen?

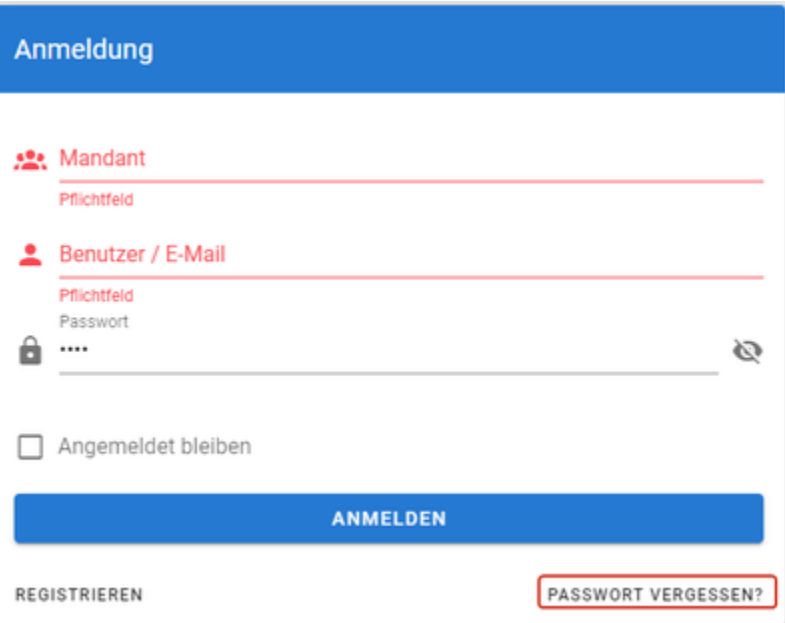

Anschließend öffnet sich das folgende Fenster.

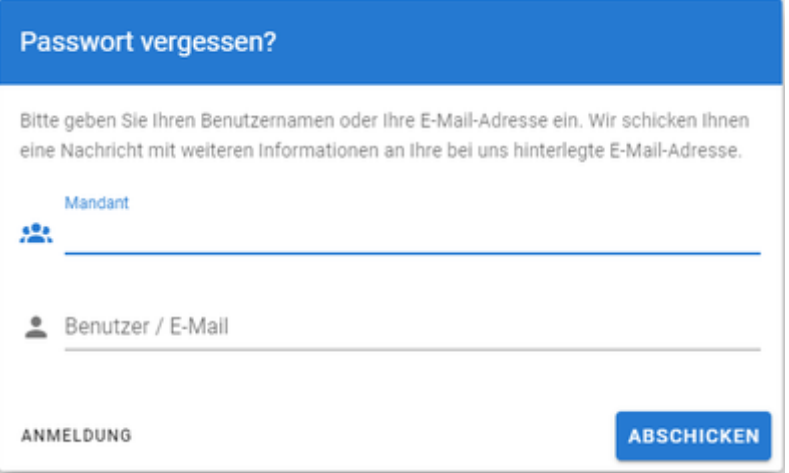

In diesem Fenster müssen folgende Felder ausgefüllt werden:

- Mandant (**Falls dieser nicht bekannt ist, fragen Sie diesen bei Ihren Veranstalter nach**)
- E-Mail

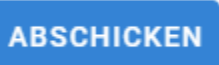

Mit diesen Button wird die ausgefüllte Anfrage abgeschickt. Sie erhalten, zur Überprüfung der E-Mail Adresse, noch einen Bestätigungscode. Dieser muss im nächsten Schritt eingegeben werden.

#### **Sollten Sie keine E-Mail erhalten, prüfen Sie bitte Ihren SPAM Ordner.**

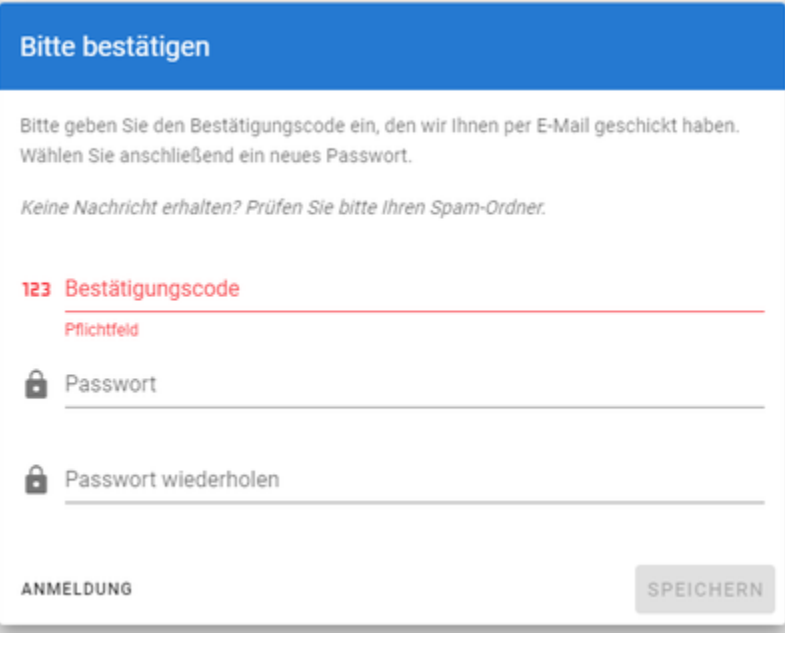

## **SPEICHERN**

Nachdem der Bestätigungscode, Passwort und das Passwort wiederholen eingegeben wurde, wird mit dem Button "Speichern" das Passwort geändert.

Anschließend befindet sich man im Kundencenter.

## <span id="page-2-0"></span>Registrierung

Wenn Sie noch kein Kundenkonto besitzen, können Sie sich unten rechts mit dem Button "Registrieren" für den Mandanten registrieren.

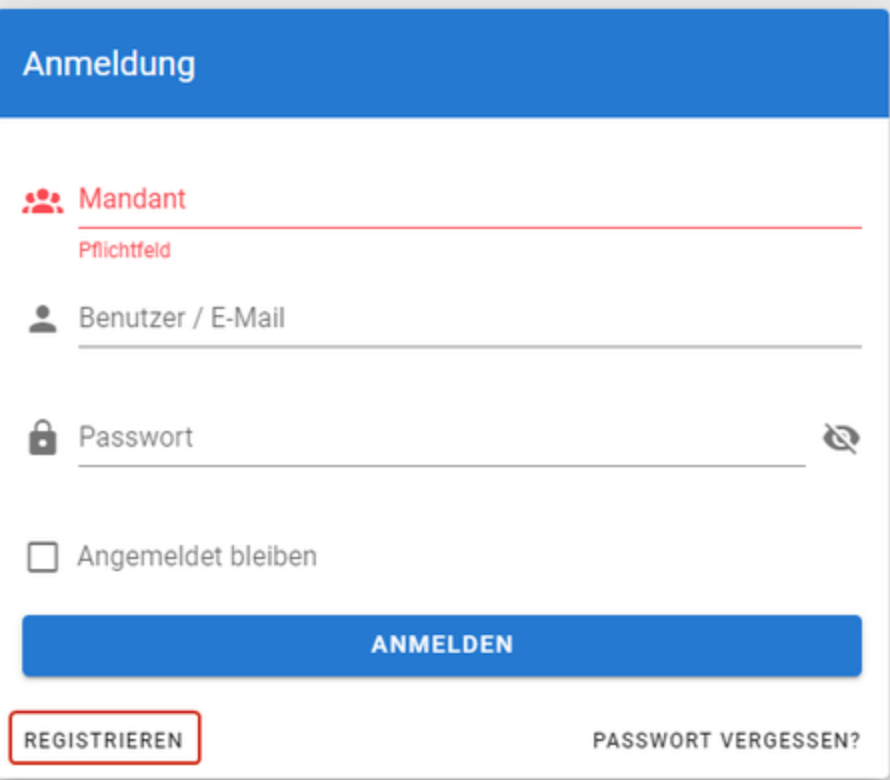

## Anschließend öffnet sich das folgende Fenster.

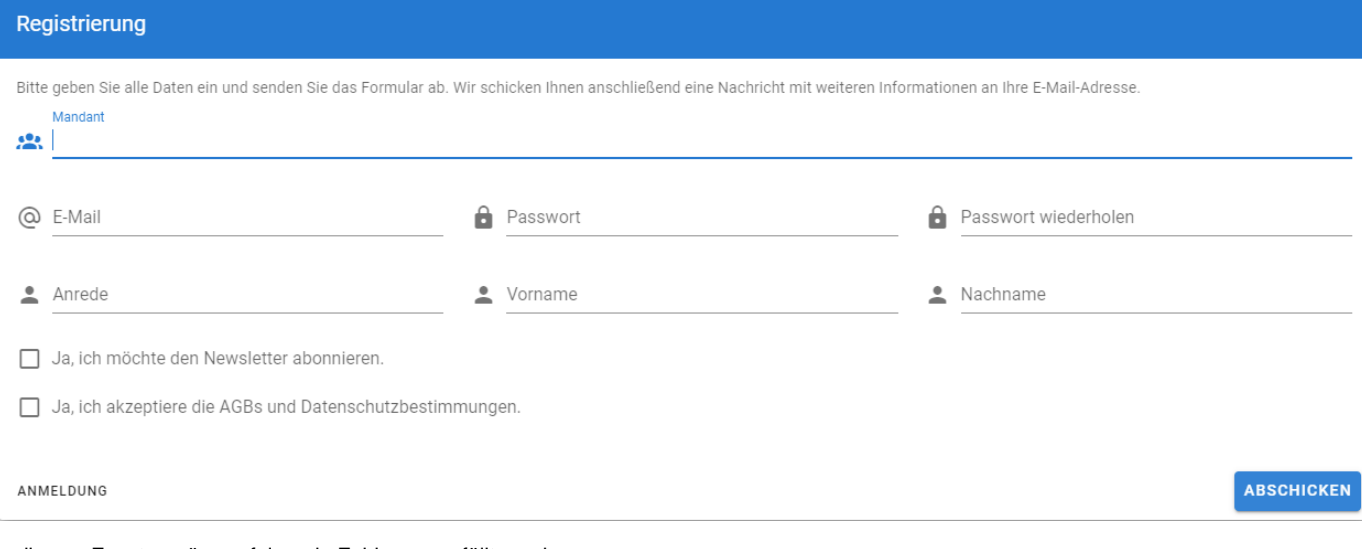

In diesem Fenster müssen folgende Felder ausgefüllt werden:

- Mandant (**Falls dieser nicht bekannt ist, fragen Sie diesen bei Ihren Veranstalter nach**)
- E-Mail
- Passwort (dieser muss, zur Bestätigung, nochmals wiederholt werden)
- Anrede
- Vorname
- Nachname

Damit die Registrierung abgeschickt werden kann, müssen die AGB und Datenschutz bestätigt werden.

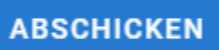

Mit diesen Button wird die ausgefüllte Registrierung abgeschickt. Sie erhalten, zur Überprüfung der E-Mail Adresse, noch einen Bestätigungscode. Dieser muss im nächsten Schritt eingegeben werden.

**Sollten Sie keine E-Mail erhalten, prüfen Sie bitte Ihren SPAM Ordner.**

### A

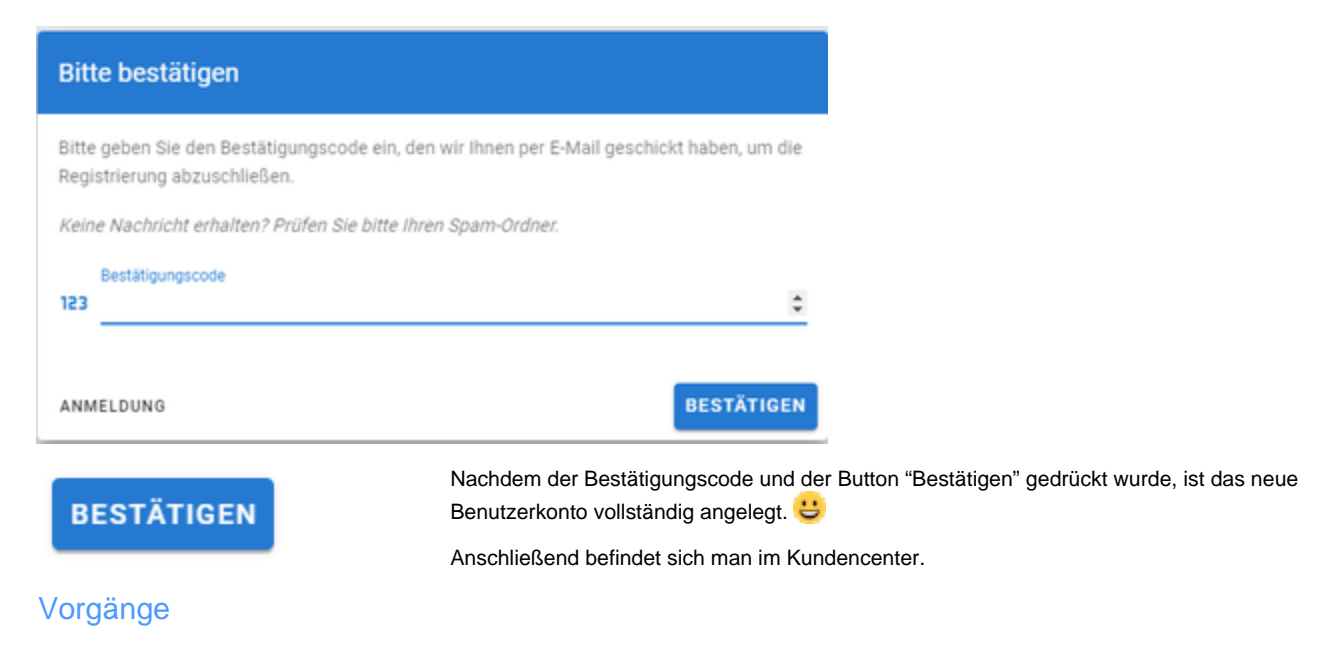

# <span id="page-4-1"></span><span id="page-4-0"></span>Vorgänge Startseite

Nach erfolgreicher Anmeldung ist man in der Standard Ansicht, wo alle Vorgänge angezeigt werden.

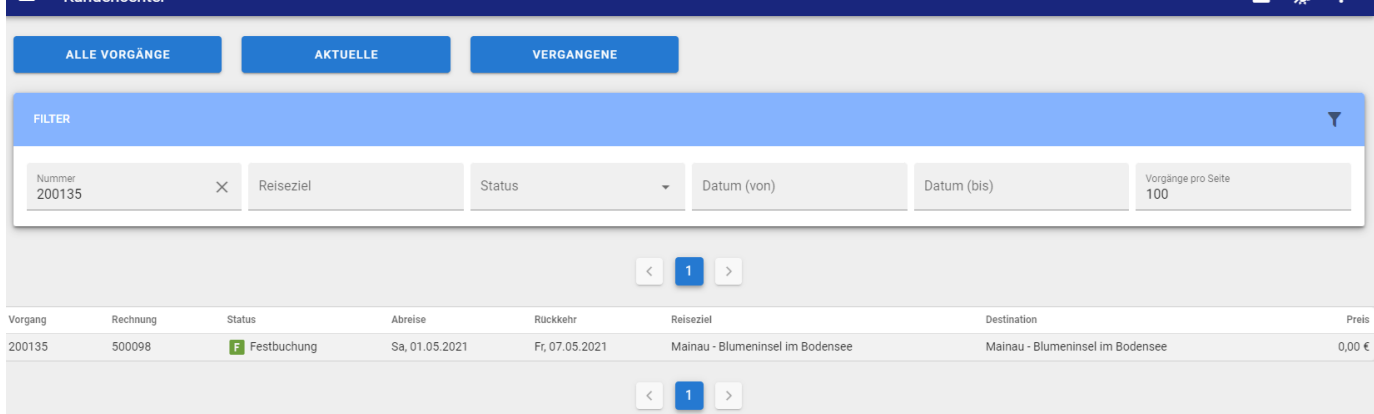

Die Übersicht der Vorgänge beinhaltet die folgenden Felder:

- Vorgangsnummer
- Rechnungsnummer
- Status
- Abreise
- Rückreise
- Reiseziel
- Reisethema
- Preis
- 

#### **Anzahl Vorgänge**

<span id="page-4-2"></span>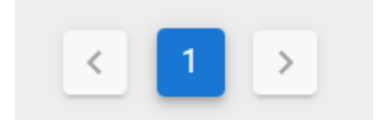

<span id="page-4-3"></span>**Filterbereich**

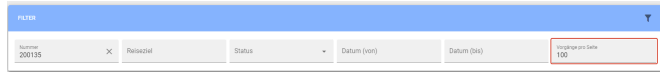

Die Anzahl der Vorgänge pro Seite beträgt 100. Sollten folglich mehr

 $\mathbf{C}$ 

Die Anzahl der Vorgänge kann im Filterbereich erhöht werden.

Vorgänge existieren, so kann über die Navigation auf die

nachfolgenden Vorgänge zugegriffen werden.

Im Filterbereich kann man auch nach folgende Kriterien filtern:

- Nummer (Rechnungsnummer oder Vorgangsnummer)  $\bullet$
- $\bullet$ Reiseziel
- $\bullet$ **Status**
- $\bullet$ Abreise von
- Abreise bis

#### <span id="page-5-0"></span>**Button Alle Vorgänge, Aktuelle und Vergangene**

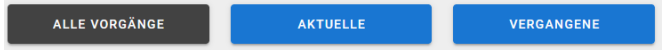

#### Mit diesen Buttons lassen sich alle Vorgänge oder aktuelle Vorgänge oder vergangene Vorgänge anzeigen.

#### <span id="page-5-1"></span>Vorgangsansicht

Um einen Vorgang anzuzeigen, klickt man in der Tabelle den Vorgang an.

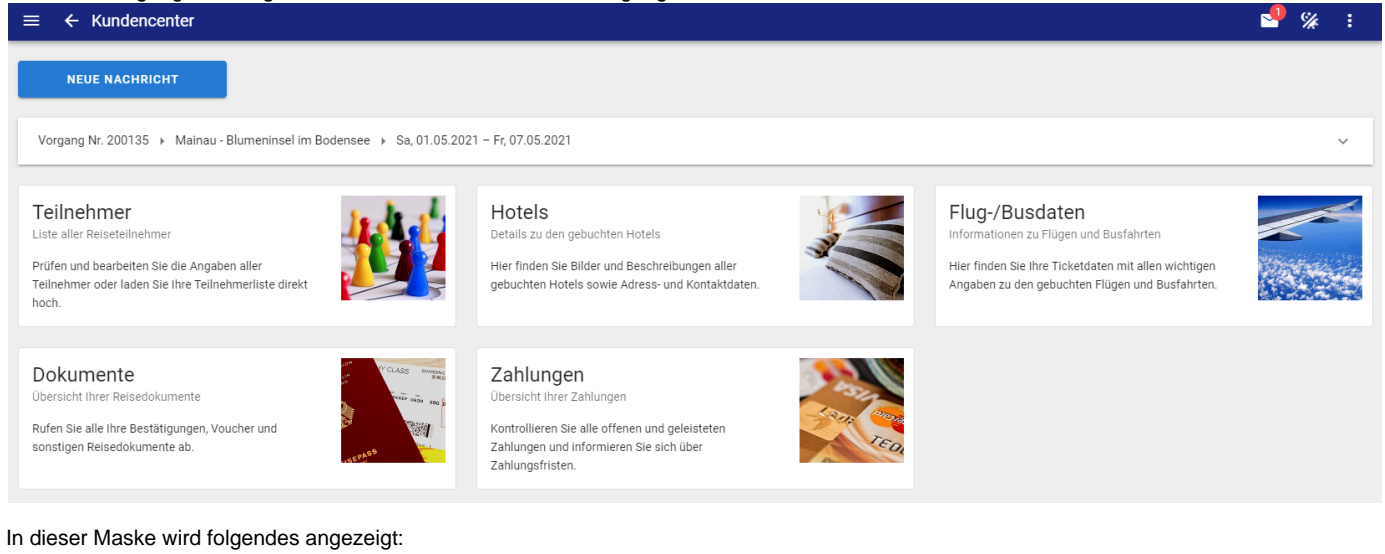

- Nachrichten
- Teilnehmer
- Hotels
- Flug-/Busdaten (**nur wenn der Veranstalter hier was hinterlegt hat**)
- Dokumente
- Zahlungen

#### <span id="page-5-2"></span>**Vorgang Detailansicht**

Wenn man auf den Vorgang klickt, öffnet sich die Detail Ansicht des Vorgangs.

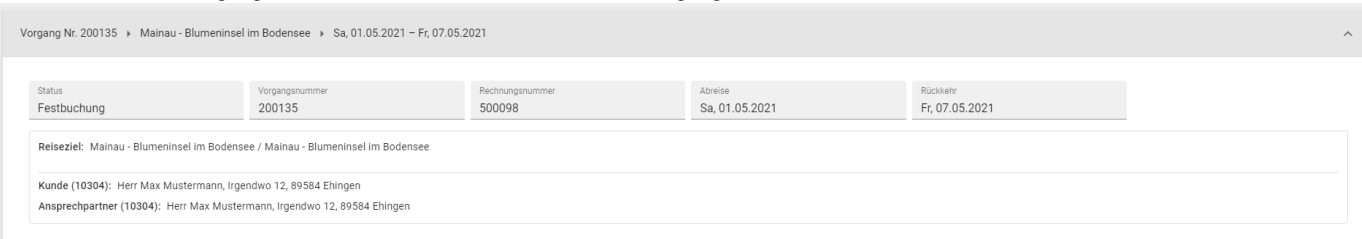

#### Folgende Daten werden angezeigt:

- Status
- Vorgangsnummer
- Rechnungsnummer
- Abreise
- $\bullet$ Rückreise
- Reiseziel
- Kunde
- 
- Ansprechpartner

<span id="page-5-3"></span>**Teilnehmer** 

### Teilnehmer

Liste aller Reiseteilnehmer

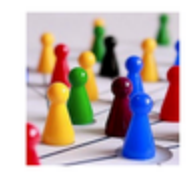

Prüfen und bearbeiten Sie die Angaben aller Teilnehmer oder laden Sie Ihre Teilnehmerliste direkt hoch.

# Mit einem Mausklick auf die Kachel Teilnehmer werden alle Teilnehmer angezeigt.<br>  $\equiv \epsilon$  Teilnehmer

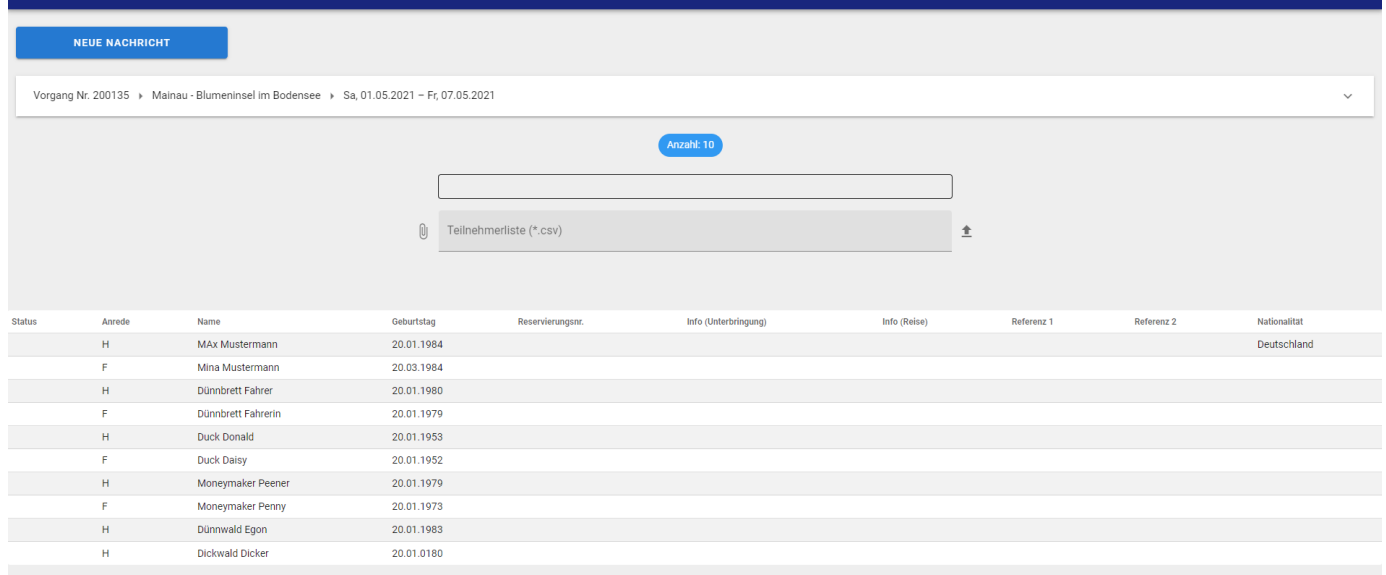

Folgende Daten werden in der Tabelle der Teilnehmer angezeigt:

- Status
- Anrede
- Teilnehmername
- Geburtstag
- Reservierungsnummer
- Info (Unterbringung)
- Info (Reise)
- Referenz1
- Referenz2
- Nationalität
- Personen

# <span id="page-6-0"></span>**Vorgang Detailansicht**

Wenn man auf den Vorgang klickt, öffnet sich die Detail Ansicht des Vorgangs.

#### **Teilnehmerliste hochladen**

<span id="page-6-1"></span>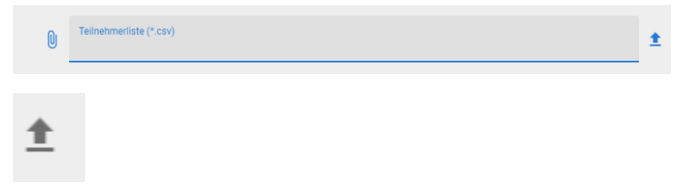

Mit dieser Leiste kann die bearbeitete Teilnehmerliste ausgewählt werden.

 $\sim$  % :

Mit dem Symbol rechts (Pfeil nach oben), wird die Datei hochgeladen.

Nach dem Hochladen, werden die Teilnehmerdaten **aktualisiert** und die Teilnehmerliste in Dokumente abgelegt.

Der Veranstalter wird per E-Mail informiert, sobald die Teilnehmerliste hochgeladen ist.

#### <span id="page-6-2"></span>**Hotels**

# Hotels

Details zu den gebuchten Hotels

Hier finden Sie Bilder und Beschreibungen aller gebuchten Hotels sowie Adress- und Kontaktdaten.

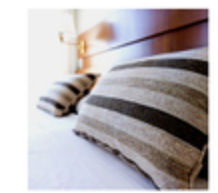

Mit einem Mausklick auf die Kachel Hotels werden alle Details zu den gebuchten Hotels angezeigt.

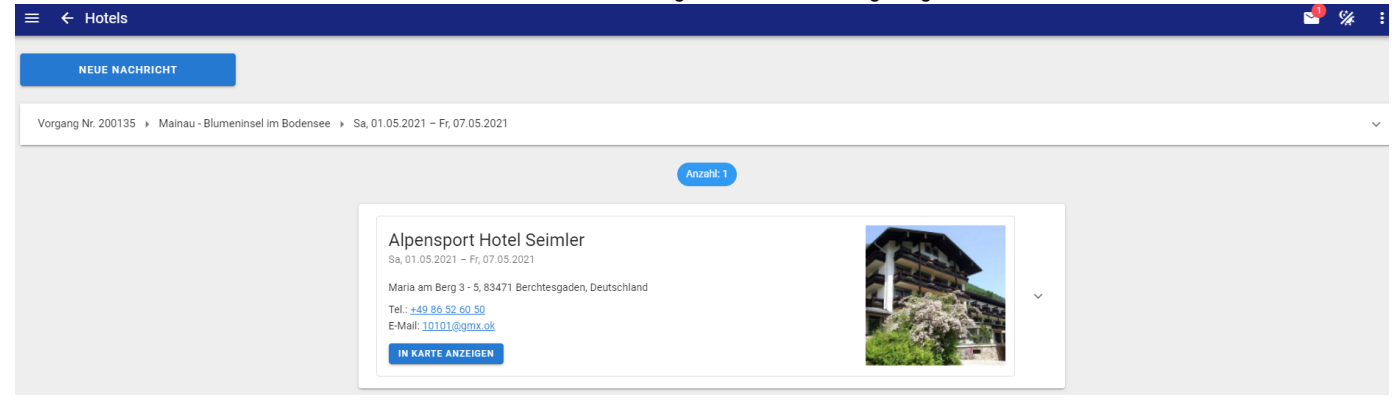

#### <span id="page-7-0"></span>**Vorgang Detailansicht**

Wenn man auf den Vorgang klickt, öffnet sich die Detail Ansicht des Vorgangs.

#### <span id="page-7-1"></span>**Zusätzliche Hotelinformationen**

Mit einem Mausklick auf den Button "v" können weitere Informationen angezeigt werden.

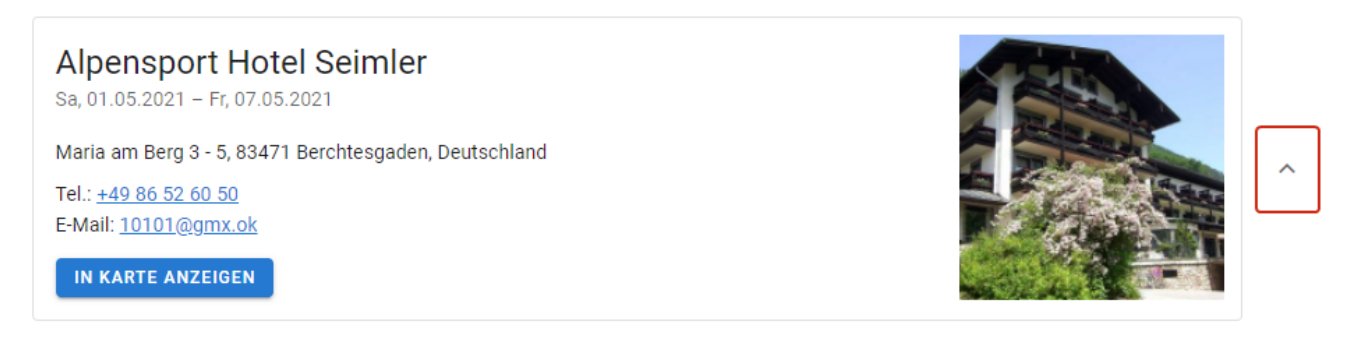

{\rtf1\ansi\ansicpg1252\deff0\nouicompat{\fonttbl{\f0\fnil\fcharset0 Arial;}} {\\*\generator Riched20 6.3.9600}\viewkind4\uc1 \pard\b\fs20\lang1031 Hotelinformationen\par \par \b0 F\'fchlen Sie sich wohl in der freundlichen, entspannten Atmosph\'e4re unseres Hotels in Berchtesgaden und genie\'dfen Sie es, in Ihrem Urlaub endlich einmal etwas Zeit f\'fcr sich zu haben - in einer einzigartigen Umgebung, die Sie wirklich aufatmen I\'e4sst. Unser Team steht Ihnen fast rund um die Uhr zur Verf\'fogung um Ihre individuellen W\'fonsche zu erf\'follen.\par \par \par \par \b Die Zimmer\par \par \p0 25 Einzelzimmer | 85 Doppelzimmer\par \par F\'fchlen Sie sich wohl in unseren gro\'dfz\'fcgig und komfortabel ausgestatteten G\'e4stezimmern\par Mit Bedacht eingerichtet haben wir unsere G\'e4stezimmer, weil wir wissen um die Wichtigkeit des geruhsamen Wohlf\'fchlens. Bei uns finden Sie Ihren Wohnstil, egal ob ger\'e4umiges Doppelzimmer oder romantisches Zirbelzimmer. Alle Zimmer sind Nichtraucherzimmer, haben Badewanne oder Dusche und WC, Durchwahl-Telefon, Radio, Kabel-TV. Ein Gro\'dfteil der Zimmer verf\'fcgt auch \'fcber Balkon. Die Zimmer sind bedingt behindertengerecht. Ein Lift bringt Sie auf Ihre Etage.\par \par }

Damit kann das Hotel auf der Karte angezeigt werden.

### IN KARTE ANZEIGEN

<span id="page-7-2"></span>Flug-/Busdaten (nur wenn der Veranstalter diese hinterlegt hat)

# Flug-/Busdaten

Informationen zu Flügen und Busfahrten

Hier finden Sie Ihre Ticketdaten mit allen wichtigen Angaben zu den gebuchten Flügen und Busfahrten.

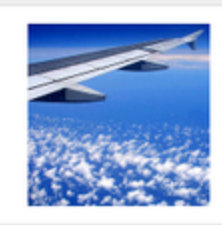

Mit einem Mausklick auf die Kachel Hotels werden alle Details zu den gebuchten Flügen und Busfahrten angezeigt.

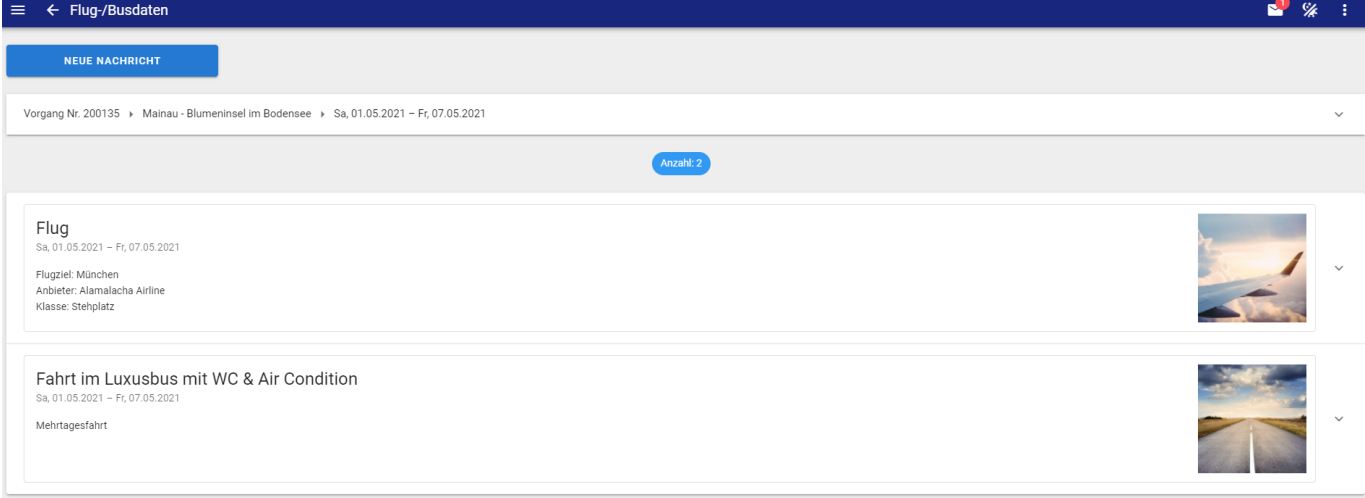

#### <span id="page-8-0"></span>**Vorgang Detailansicht**

Wenn man auf den Vorgang klickt, öffnet sich die Detail Ansicht des Vorgangs.

#### <span id="page-8-1"></span>**Zusätzliche Flugdaten**

Mit einem Mausklick auf den Button "v" können weitere Informationen angezeigt werden.

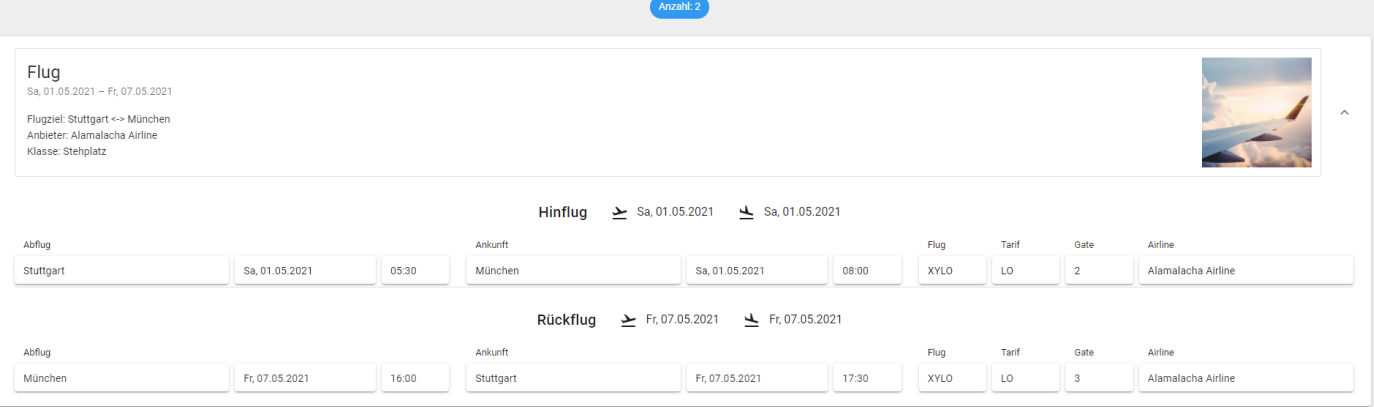

Folgende Daten werden zusätzlich angezeigt:

- Hinflugdaten
- Rückflugdaten

#### <span id="page-8-2"></span>**Zusätzliche Busdaten**

Mit einem Mausklick auf den Button "v" können weitere Informationen angezeigt werden.

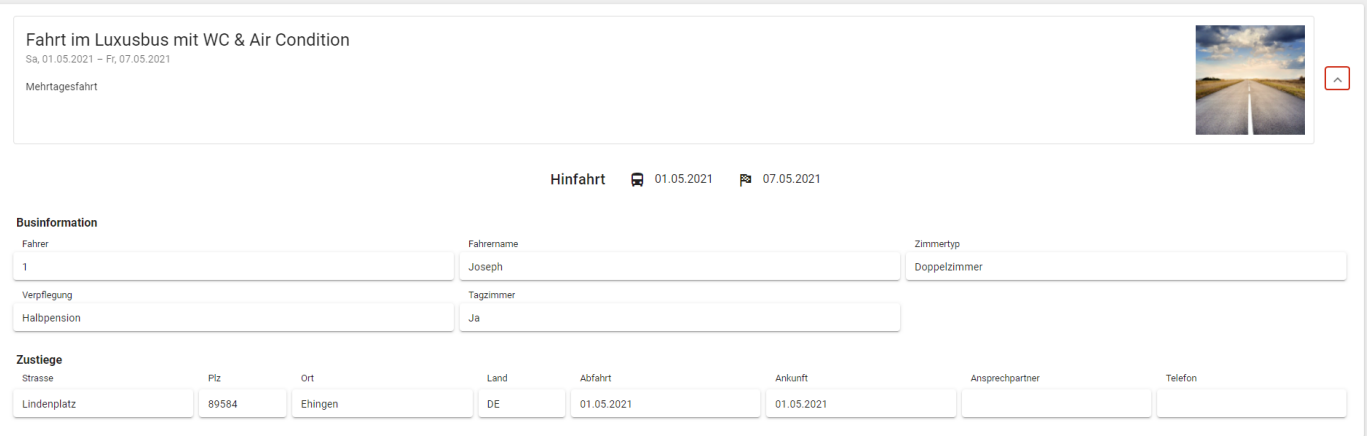

#### Folgende Daten werden zusätzlich angezeigt:

- Businformationen
- Zustiege

#### <span id="page-9-0"></span>Dokumente

Dokumente Übersicht aller Reisedokumente Hier finden Sie alle Dokumente zu diesem Vorgang.

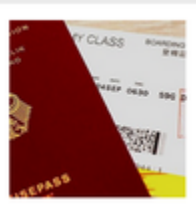

Mit einem Mausklick auf die Kachel Dokumente werden alle Dokumente angezeigt. Des Weiteren kann man auch Dokumente hochladen.

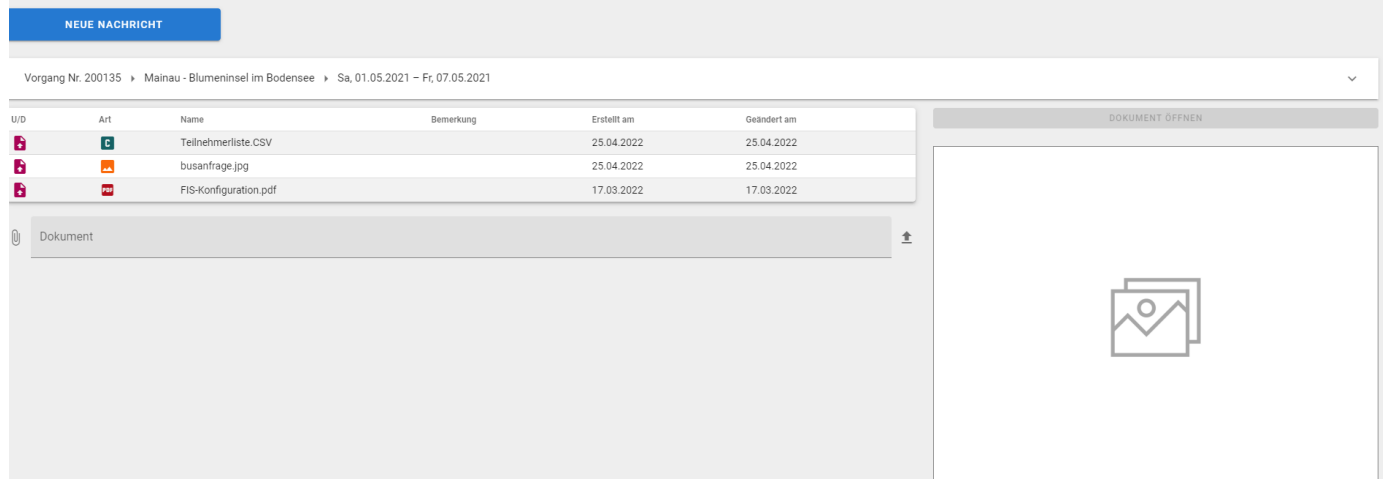

Folgende Daten werden in der Tabelle der Dokumente angezeigt:

- U/D (Hochgeladene Dokumente oder Archivierte Dokumente)
- Dokumentenart (PDF, Excel-Listen, usw.)
- Dokumentenname
- Bemerkung
- Erstellt an
- Geändert am

Hochgeladene Dokumente

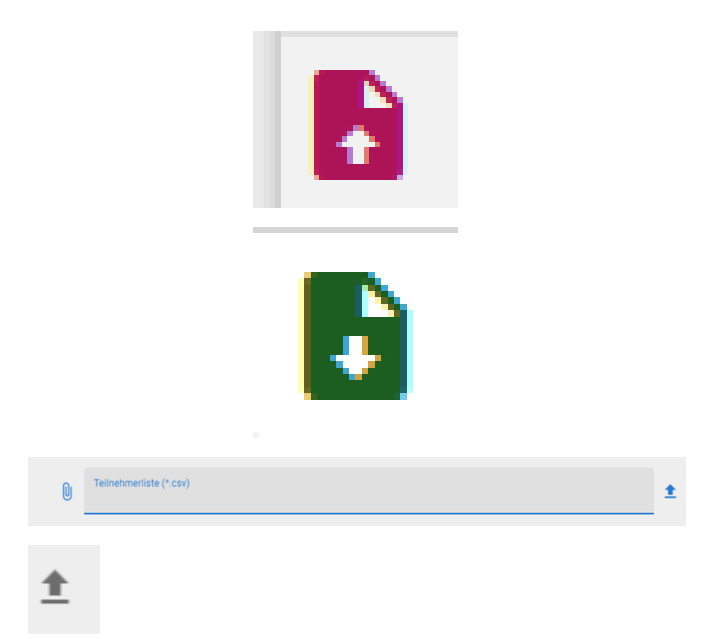

Archivierte Dokumente

Mit dieser Leiste kann ein Dokument ausgewählt werden.

Mit dem Symbol rechts (Pfeil nach oben), wird die Datei hochgeladen.

#### <span id="page-10-0"></span>**Vorgang Detailansicht**

Wenn man auf den Vorgang klickt, öffnet sich die Detail Ansicht des Vorgangs.

#### <span id="page-10-1"></span>**Dokumentenansicht**

In der Dokumentenansicht wird das Dokument als Vorschau angezeigt.

<span id="page-10-2"></span>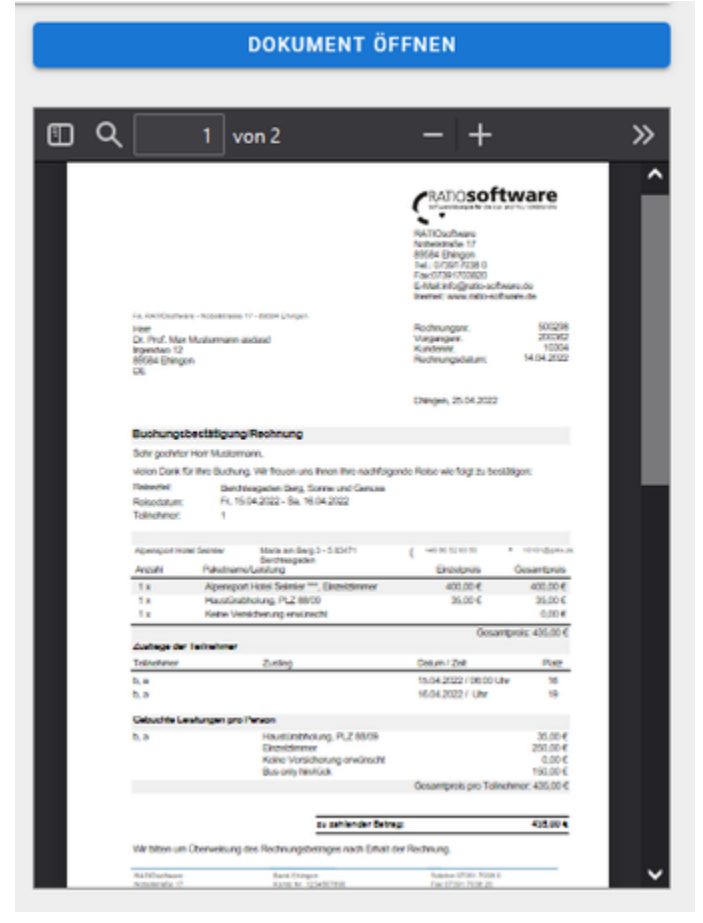

Mit dem Button "Dokument öffnen" kann wird das ausgewählte Dokument im gleichen Fenster als Vollbild geöffnet. Hier kann das Dokument heruntergeladen werden. ≛

Damit wird das Dokument in einem neuen Tab geöffnet.

∕

### <span id="page-11-0"></span>**Excel Listen**

Bei Auswahl einer Excelliste wird ein Fenster geöffnet, damit man diese Liste entweder öffnet oder speichert.

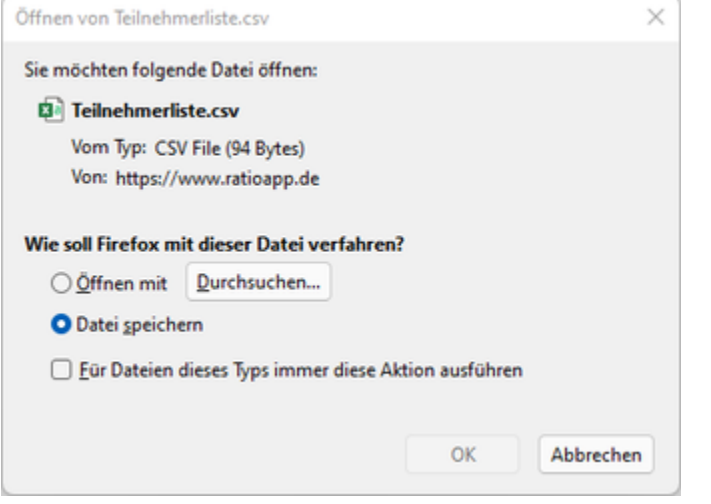

### Zahlungen

<span id="page-11-1"></span>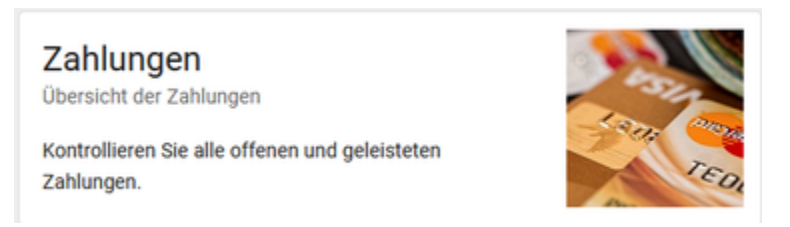

Mit einem Mausklick auf die Kachel Zahlungen werden alle offenen und geleisteten Zahlungen angezeigt.

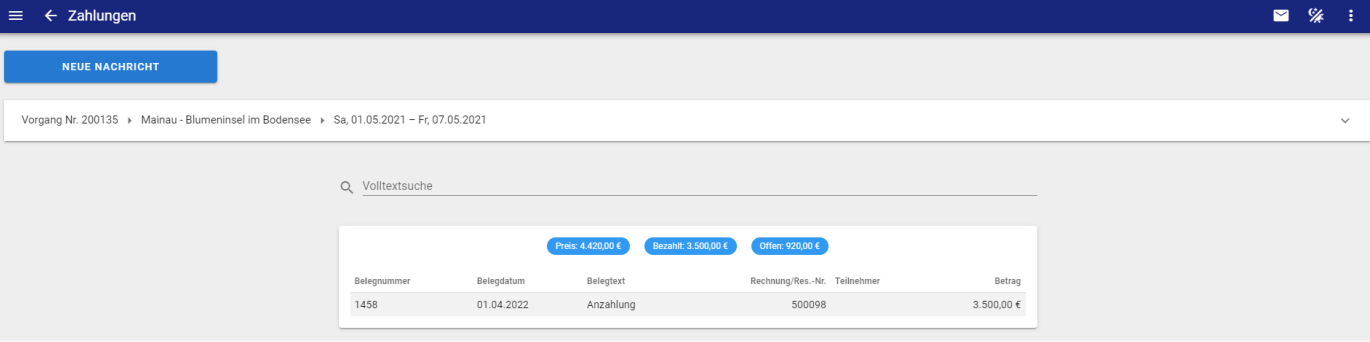

Folgende Daten werden in der Tabelle der Zahlungen angezeigt:

- Belegnummer
- Belegdatum
- Belegtext
- Rechnungsnummer oder Reservierungsnummer
- Teilnehmer
- Betrag

#### <span id="page-12-0"></span>**Vorgang Detailansicht**

Wenn man auf den Vorgang klickt, öffnet sich die Detail Ansicht des Vorgangs.

#### <span id="page-12-1"></span>**Suchbereich**

<span id="page-12-3"></span><span id="page-12-2"></span>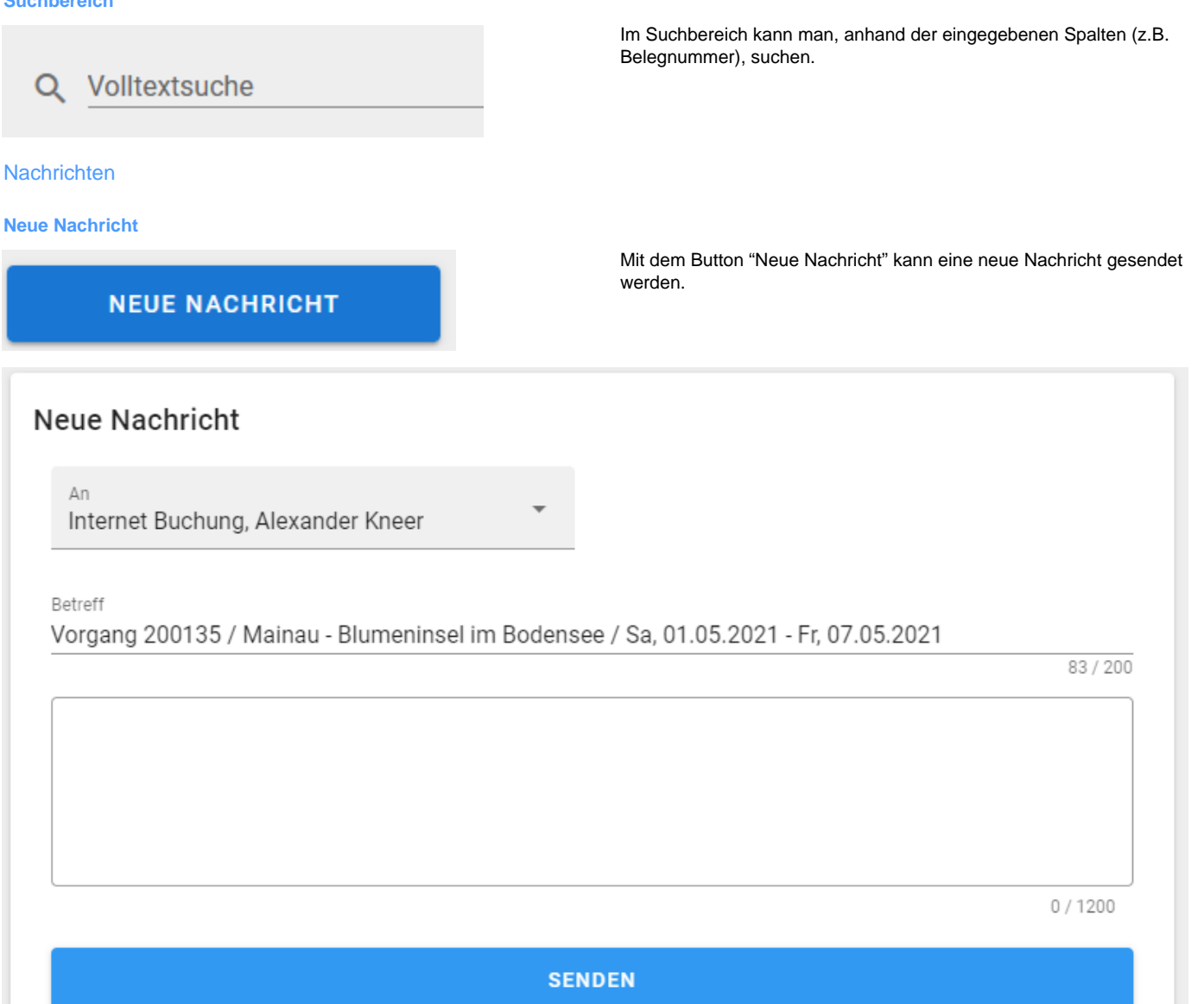

Folgende Einstellungen können bearbeiten werden:

- An welchen Mitarbeiter
- Betreff
- Bemerkung

Mit dem Button "Senden" wird die Nachricht an den zuständigen Bereich versendet.

<span id="page-12-4"></span>Diese Nachricht wird dem Empfänger auch als E-Mail gesendet.

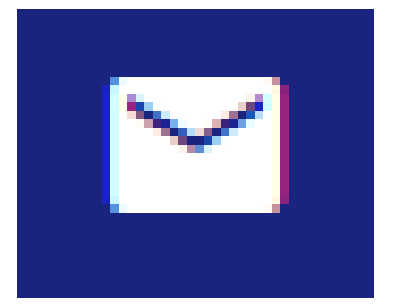

Mit diesem Button kann die Übersicht der Nachrichten aufgerufen werden.

Mit einer roten Zahl wird angezeigt, wie viele ungelesene Nachrichten es gibt.

In dieser Ansicht werden alle neuen Nachrichten oder versendete Nachrichten angezeigt.

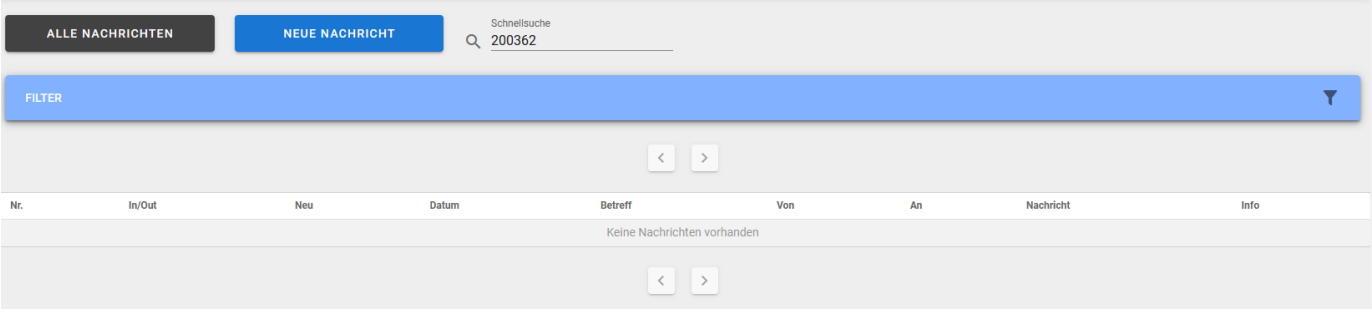

Folgende Daten werden in der Tabelle der Nachrichten angezeigt:

- Nummer
- In/Out (Nachricht versendet / Nachricht erhalten)
- Neu
- Datum
- Betreff
- $\bullet$  Von
- $An$
- Nachricht
- $\bullet$  Info

#### <span id="page-13-0"></span>**Anzahl Nachrichten**

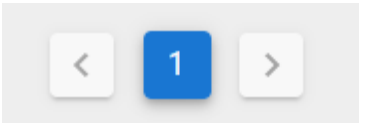

Die Anzahl der Nachrichten pro Seite beträgt 100. Sollten folglich mehr Nachrichten existieren, so

#### <span id="page-13-1"></span>**Alle Nachrichten**

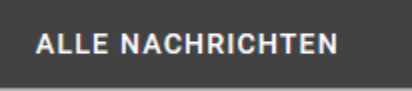

#### <span id="page-13-2"></span>**Suchbereich**

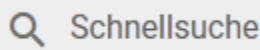

kann über die Navigation auf die nachfolgenden Vorgänge zugegriffen werden.

<span id="page-13-3"></span>**Filter - Nachrichtenübersicht**

Mit diesen Button werden alle eigenen Nachrichten angezeigt.

Im Suchbereich kann man, anhand der eingegebenen Spalten (z.B. Betreff), suchen.

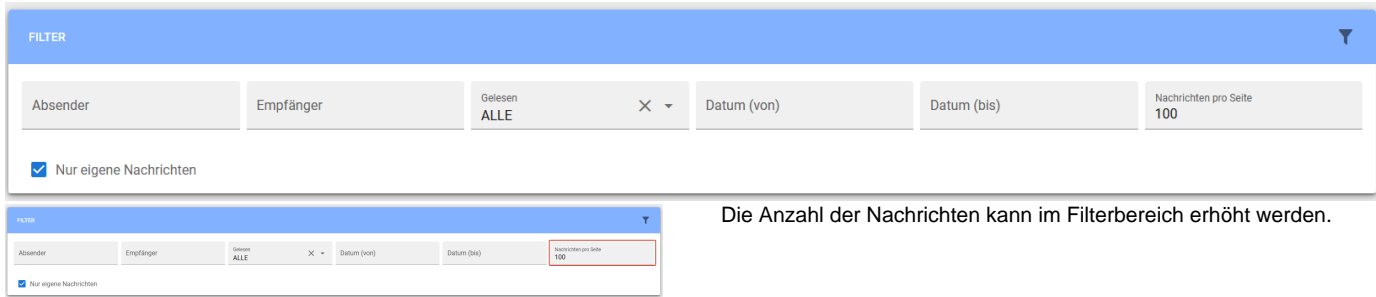

Im Filterbereich kann man auch nach folgende Kriterien filtern:

- Absender
- Empfänger
- Gelesen
- Datum von
- Datum bis

#### <span id="page-14-0"></span>**Nachricht bearbeiten**

#### Mit einem Mausklick auf eine Nachricht kann diese bearbeiten werden.

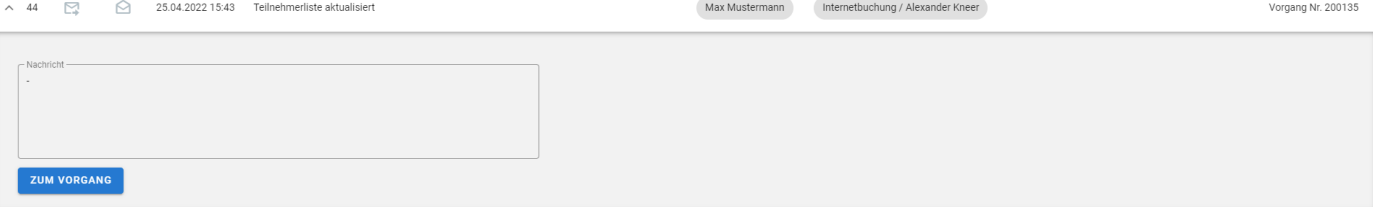

Mit dem Button "Zum Vorgang" wird dieser Vorgang geöffnet.

# Kundenprofil

<span id="page-14-1"></span>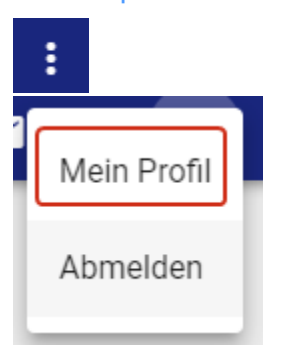

Mit den drei Punkten oben rechts, wird ein Menü geöffnet.

Wenn man "Mein Profil" auswählt öffnet sich ein Fenster, um das Kundenprofil anzupassen.

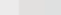

#### Adresse Ihre Anschrift und Kontaktdaten

 $\leftarrow$  Profil

Hier finden Sie Ihre bei uns hinterlegten Adressdaten.

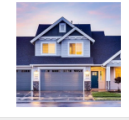

E-Mail

Ihre E-Mail-Adresse

Passwort Ihre Zugangsdaten Hier können Sie ein neues Passwort für Ihren Account eingeben.

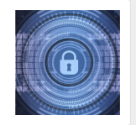

Newsletter Ihr Newsletter-Abonnement

Hier können Sie unseren Newsletter abonnieren und abbestellen.

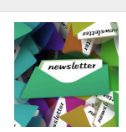

Profil  $\leftarrow$ 

Wenn Sie den Pfeil anklicken, kommen Sie wieder auf die Startseite des Kundencenters.

Hier können Sie Ihre E-Mail-Adresse ändern.

können geändert werden.

#### <span id="page-15-0"></span>Adresse

Adresse Ihre Anschrift und Kontaktdaten

Hier finden Sie Ihre bei uns hinterlegten Adressdaten.

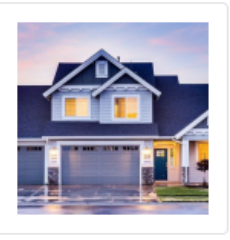

In diesem Bereich findet man die Anschrift und Kontaktdaten. Diese

### Folgende Adressdaten sind bei uns hinterlegt.

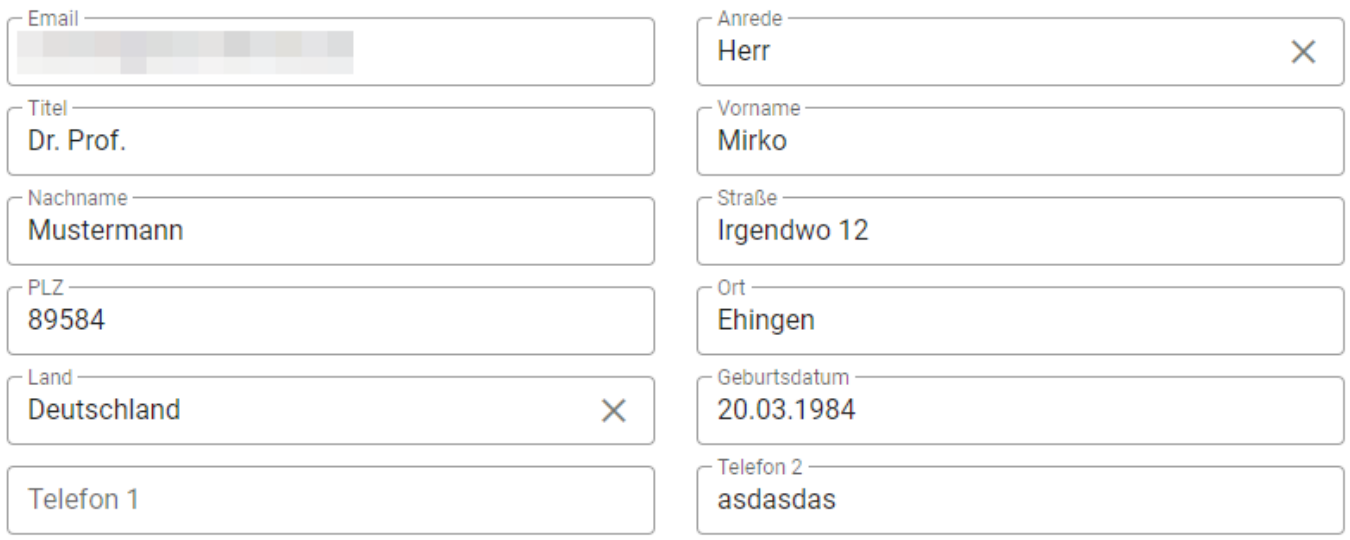

<span id="page-15-1"></span>Manche Felder lassen sich nicht bearbeiten, weil diese vom Veranstalter nicht bearbeitbar sind. Die E-Mail lässt sich im Bereich "E-Mail" ändern.

E-Mail Ihre E-Mail-Adresse

Hier können Sie Ihre E-Mail-Adresse ändern.

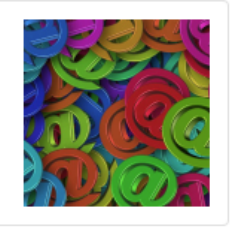

### Hier können Sie Ihre E-Mail-Adresse ändern.

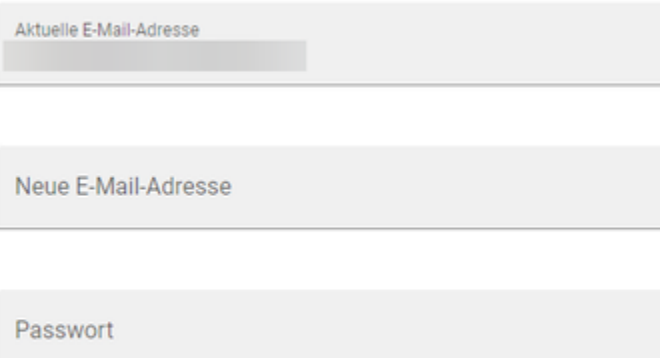

**SPEICHERN** 

# **SPEICHERN**

Mit dem Button "Speichern" wird die neue E-MAil Adresse, nach Eingabe des Bestätigungscode, in die Datenbank übernommen.

Wir haben Ihnen eine Nachricht an Ihre neue E-Mail-Adresse geschickt. Bitte geben Sie den Bestätigungscode ein:

Bestätigungscode

**BESTÄTIGEN** 

#### <span id="page-16-0"></span>Passwort

Passwort Ihre Zugangsdaten Hier können Sie ein neues Passwort für Ihren Account eingeben.

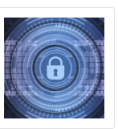

In diesem Bereich kann das persönliche Passwort geändert werden.

Hier können Sie Ihr Passwort ändern.

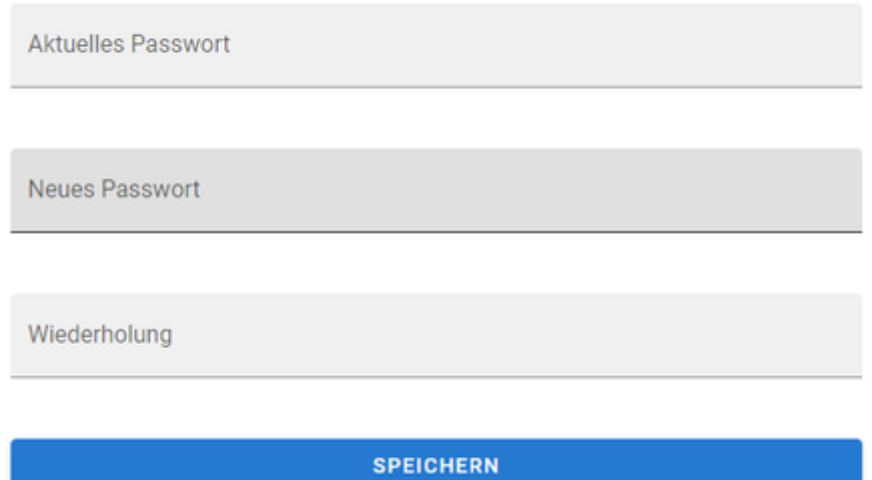

**SPEICHERN** 

#### <span id="page-17-0"></span>**Newsletter**

Newsletter Ihr Newsletter-Abonnement Hier können Sie unseren Newsletter abonnieren und abbestellen.

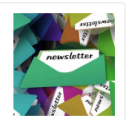

Hier verwalten Sie Ihr Newsletter-Abonnement.

Newsletter abonnieren -**NEIN**  $\overline{\phantom{a}}$ 

**SPEICHERN** 

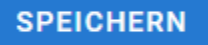

Mit dem Button "Speichern" wird die Änderung in die Datenbank übernommen.

Mit dem Button "Speichern" wird das neue Passwort in die Datenbank übernommen.

In diesem Bereich können Sie sich für den Newsletter anmelden oder abmelden.